[Podręcznik użytkownika](http://support.edokumenty.eu/trac/wiki/NewBusinessAdmin) > [Sprawy](http://support.edokumenty.eu/trac/wiki/NewBusinessAdmin/Cases) > Sprawa jako wsparcie procesu sprzedaży

## **Sprawa jako wsparcie procesu sprzedaży**

W sprawie o charakterze sprzedażowym ważną rolę odgrywa zawartość zakładek **Cechy** oraz **Pozycje** (**Produkty**) [kartoteki sprawy.](http://support.edokumenty.eu/trac/wiki/NewBusinessAdmin/Cases/CaseForm) Sprawę taką tworzymy zgodnie z [ogólną instrukcją.](http://support.edokumenty.eu/trac/wiki/NewBusinessAdmin/Cases/AddEditCase)

## **Zakładka Pozycje (Produkty)**

Pozycją w sprawie może być powiązany z nią [produkt](http://support.edokumenty.eu/trac/wiki/NewBusinessAdmin/Products) lub usługa. Elementami na liście zarządzamy korzystając z **Paska narzędzi**.

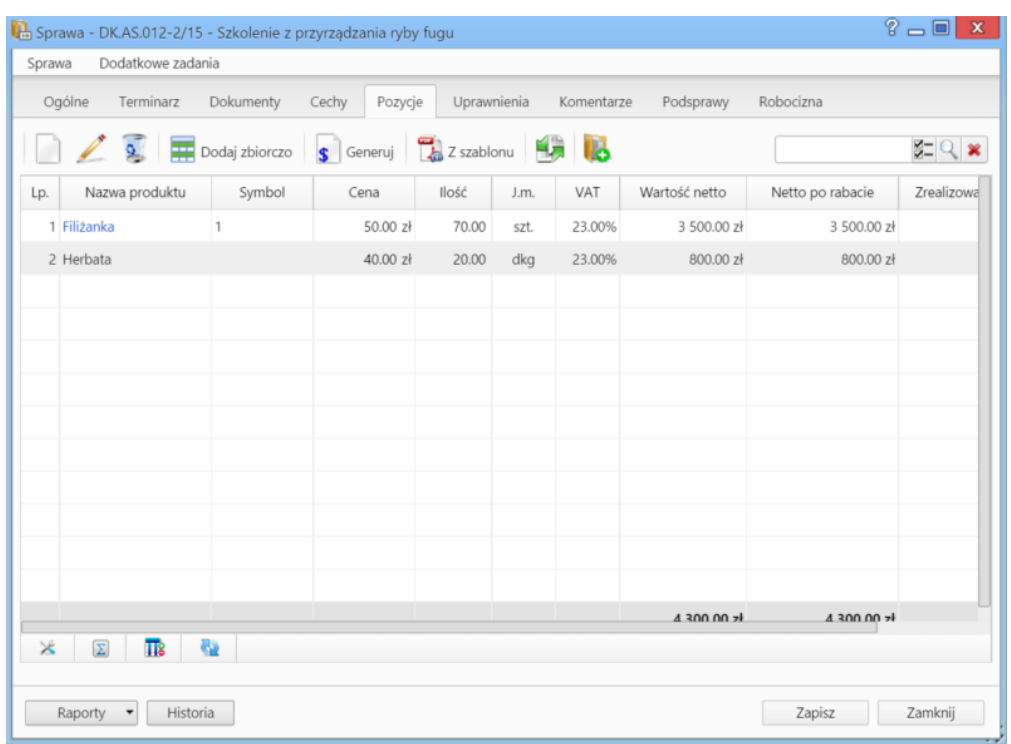

• Aby dodać nowy element do listy - z [bazy produktów](http://support.edokumenty.eu/trac/wiki/NewBusinessAdmin/Products) lub ręcznie, klikamy ikonę **Nowy**, po czym wypełniamy wyświetlony formularz i klikamy **OK**.

*Zakładka Pozycje w sprawie*

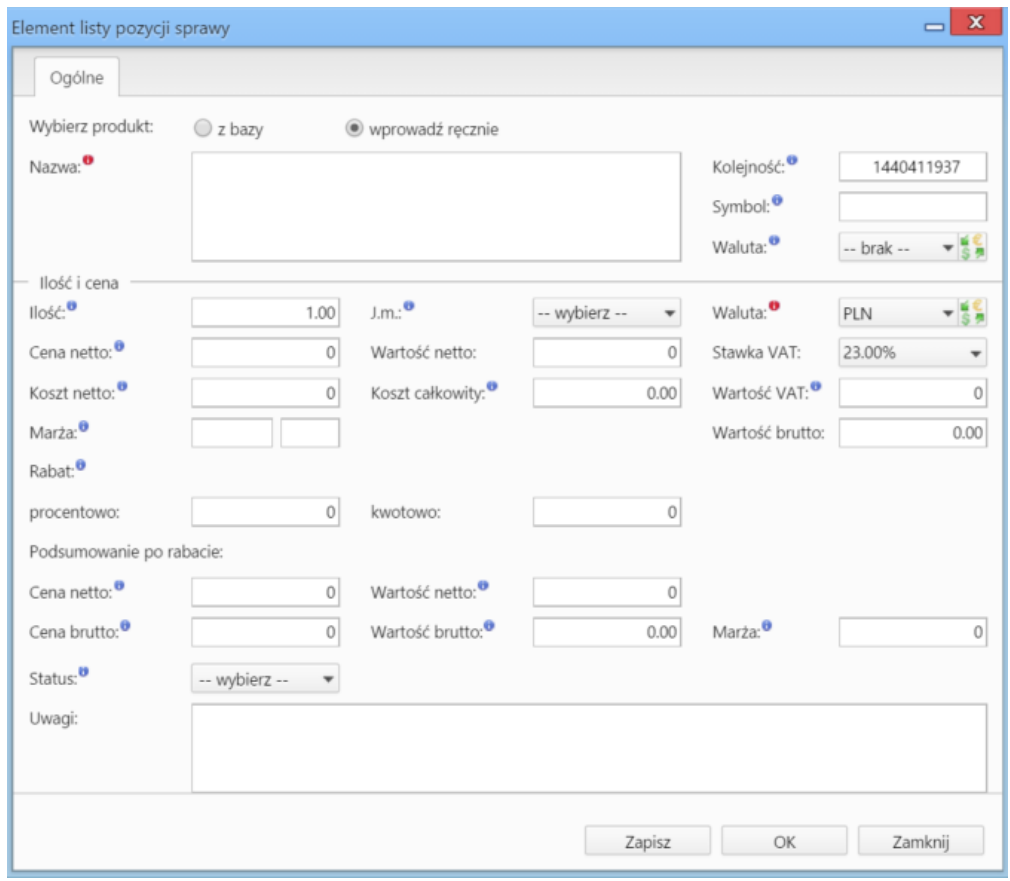

*Okno dodawania nowej pozycji w sprawie*

- Aby edytować pozycję, zaznaczamy ją na liście, po czym klikamy ikonę **Edycja**.
- Po zaznaczeniu pozycji na liście i kliknięciu ikony **Usuń**, znikną one z listy. Nie oznacza to jednak ich usunięcia z systemu!
- Aby dodać większą ilość pozycji z **Bazy produktów**, klikamy przycisk **Dodaj zbiorczo**, a następnie w kolumnie **Ilość** podajemy w odpowiednim wierszu - liczbę produktów, które mają zostać dodane. Klikamy przycisk **Zamknij**.
- Istnieje możliwość wygenerowania dokumentów, które będą zawierać listę pozycji zaznaczonych na liście. Dokumenty tworzymy klikając ikonę **Generuj** i wybierając z rozwiniętego menu typ dokumentu:[Zamówienie,](http://support.edokumenty.eu/trac/wiki/NewBusinessAdmin/Documents/AddEditDocument/Order) [Oferta,](http://support.edokumenty.eu/trac/wiki/NewBusinessAdmin/Documents/AddEditDocument/Offer) [Faktura,](http://support.edokumenty.eu/trac/wiki/NewBusinessAdmin/Documents/AddEditDocument/Invoice) [Zapotrzebowanie](http://support.edokumenty.eu/trac/wiki/NewBusinessAdmin/Documents/AddEditDocument/Need) lub [Wydanie zewnętrzne.](http://support.edokumenty.eu/trac/wiki/NewBusinessAdmin/Documents/AddEditDocument/GoodsReceivedIssued) Wygenerowany dokument zostanie on dodany do listy w zakładce **Dokumenty** kartoteki sprawy.
- Możemy także tworzyć dokumenty, które zawierają wszystkie pozycje z listy, na podstawie szablonów. Do tego celu konieczne jest uzupełnienie w zakładce **Ogólne** pola **Klient**, dla którego będzie utworzony plik. Aby go wygenerować, klikamy ikonę **Z szablonu**, wybieramy typ (ewentualnie zaznaczamy też checkbox **załącznik w emailu**, jeśli wygenerowany plik ma być od razu wysłany pocztą elektroniczną) i klikamy **Generuj**.

| $? = 1$<br>$\mathbf{x}$<br>Sprawa - DK.AS.012-2/15 - Szkolenie z przyrządzania ryby fugu                    |  |        |          |       |      |        |               |                  |                |
|----------------------------------------------------------------------------------------------------|--|--------|----------|-------|------|--------|---------------|------------------|----------------|
| Dodatkowe zadania<br>Sprawa                                                                                 |  |        |          |       |      |        |               |                  |                |
| Ogólne<br>Dokumenty<br>Uprawnienia<br>Komentarze<br>Terminarz<br>Podsprawy<br>Robocizna<br>Cechy<br>Pozycje |  |        |          |       |      |        |               |                  |                |
| Dodaj zbiorczo S Generuj Z z szablonu Han Lo                                                                |  |        |          |       |      |        |               |                  | $Z = Q \times$ |
| Nazwa produktu<br>Lp.                                                                                       |  | Symbol | Cena     | Ilość | J.m. | VAT    | Wartość netto | Netto po rabacie | Zrealizowa     |
| 1 Filizanka                                                                                                 |  | 1      | 50.00 zł | 70.00 | szt. | 23.00% | 3 500.00 zł   | 3 500.00 zł      |                |
| 2 Herbata                                                                                                   |  |        | 40.00 zł | 20.00 | dkg  | 23.00% | 800.00 zł     | 800.00 zł        |                |
|                                                                                                    |  |        |          |       |      |        |               |                  |                |
|                                                                                                    |  |        |          |       |      |        |               |                  |                |
|                                                                                                    |  |        |          |       |      |        |               |                  |                |
|                                                                                                    |  |        |          |       |      |        |               |                  |                |
|                                                                                                    |  |        |          |       |      |        |               |                  |                |
|                                                                                                    |  |        |          |       |      |        |               |                  |                |
|                                                                                                    |  |        |          |       |      |        |               |                  |                |
|                                                                                                    |  |        |          |       |      |        |               |                  |                |
|                                                                                                    |  |        |          |       |      |        |               |                  |                |
|                                                                                                    |  |        |          |       |      |        |               |                  |                |
| 4,300,00,7<br>4,300,00,4                                                                                    |  |        |          |       |      |        |               |                  |                |
| e,<br>$\boldsymbol{\Sigma}$<br>$\times$<br>$\overline{\mathbb{B}}$                                          |  |        |          |       |      |        |               |                  |                |
| Historia<br>Raporty                                                                                         |  |        |          |       |      |        |               | Zapisz           | Zamknij        |

*Generowanie pliku z pozycjami w sprawie*

## **Uwaga**

Utworzony w ten sposób plik nie pojawi się na liście w zakładce **Dokumenty**.

• Do listy możemy również dodać pozycje z dowolnego dokumentu typu **Zapotrzebowanie** mającego status **aktywny**. W tym celu klikamy ikonę **Kompletacja**, po czym wybieramy elementy z wyświetlonej listy i klikamy **Dodaj** lub **Dodaj i zamknij**.

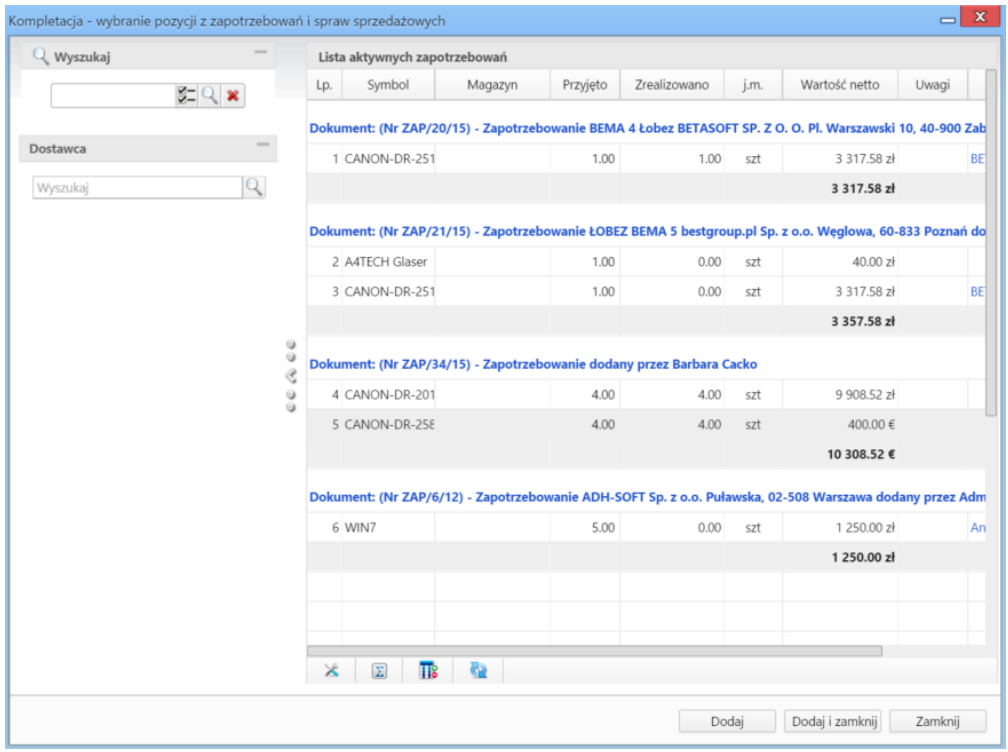

*Okno wyboru pozycji z zapotrzebowań*

• Na bazie zaznaczonych na liście pozycji możemy tworzyć podsprawy (sprawy podrzędne). W tym celu klikamy ikonę **Utwórz podsprawę z wybranych produktów**. Wyświetlony formularz jest domyślnie uzupełniony danymi takimi, jak w zakładce **Ogólne**, a po jego zapisie w zakładce **Pozycje** na liście wyświetlone będę te, na podstawie których była tworzona podsprawa.

#### **Zakładka Cechy**

Zawartość zakładki **Cechy** jest konfigurowalna w **Panelu sterowania**. W procesie sprzedażowym może zostać wykorzystana m.in. do oznaczenia tzw. leadów, szans oraz otrzymanych zleceń.

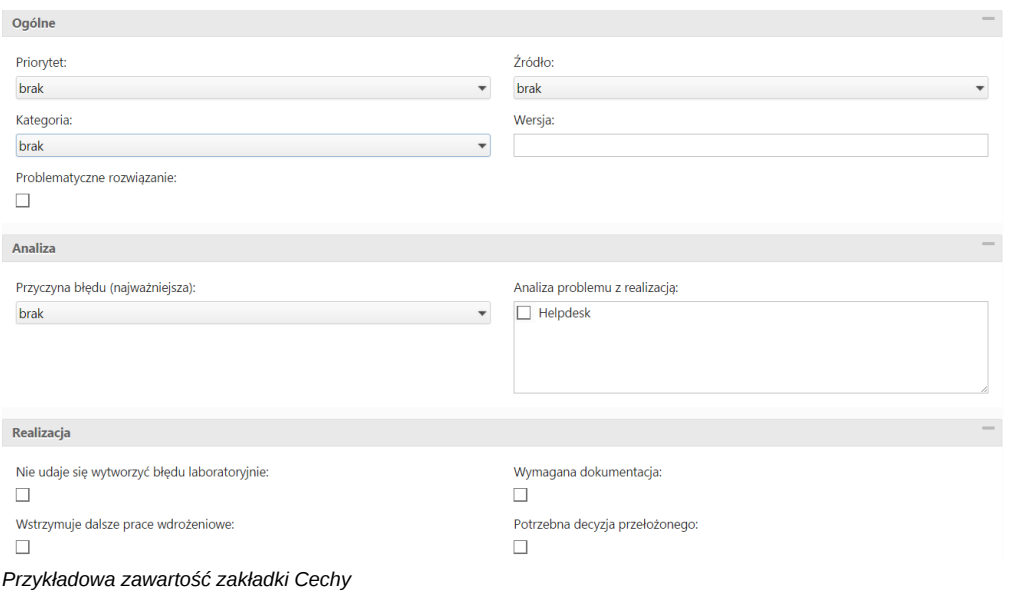

# **Zbiorcze ustawianie cech**

Operacja zbiorczej zmiany cech jest analogiczna jak w module [Baza klientów](http://support.edokumenty.eu/trac/wiki/NewBusinessAdmin/Clients/Actions#point4).

### **Porada**

W sprawach sprzedażowych przydatna jest również zakładka [Terminarz,](http://support.edokumenty.eu/trac/wiki/NewBusinessAdmin/Cases/TaskGroup) w której możemy np. rejestrować przeprowadzone rozmowy telefoniczne.